## **TOETS AFNEMEN OP AFSTAND**

Voor het afnemen van een toets van Bouw! op afstand raden wij aan om te werken met de extensie "Chrome Remote Desktop". Maak een afspraak waarop ouder en begeleider elkaar bellen om de onderstaande stappen te doorlopen. Voor elke sessie is een telefonische verbinding nodig. Dit zijn de te nemen stappen die hieronder uitgebreid worden doorlopen:

- Stap 1: Login in de Chromebrowser met een Google account.
- § Stap 2: Installeren van Chrome Remote Desktop (eenmalig per gebruiker)
- Stap 3: Start Chrome Remote Desktop Begeleider en ouder:
- Stap 4: Maak verbinding met elkaar
- Stap 5: log in als begeleider op Lexipoort

#### **Systeemeisen**

Dit is alleen uit te voeren via de Google Chromebrowser. Er kan geen gebruik worden gemaakt van een Tablet/iPad/telefoon.

Is het de eerste keer dat je een toets op afstand gaat (laten) afnemen? Installeer dan éénmalig de extensie Chrome Remote Desktop. Dit is te gebruiken op Chromebook, op Windows computer en Mac die voorzien zijn van de Chromebrowser. Op de MAC zijn de te ondernemen stappen als begeleider ingewikkelder. Bekijk hiervoor de handleiding "LETTERSTER OEFENEN EN TOETSEN AFNEMEN OP AFSTAND (BEGELEIDER MET MAC)"

Let op: het geluid van de oefeningen loopt via de telefoon, zet de telefoon waar mogelijk dus op de speaker en zorg dat het geluid van de laptop via de boxen hard genoeg staat.

\*Voor een juiste inzet van onze programma's op zorgniveau 2 of 3 verwijzen we je graag door naar de handreiking van het NKD.

#### **Stap 1: Login in de Chromebrowser met een Google account.**

Heb je nog geen Google account?

Een Google account kan een G-mail account zijn, maar van elk ander mailadres kan ook een Google account gemaakt worden. Ga naar de onderstaande link en kies voor "bestaand mailadres gebruiken:

(https://accounts.google.com/signup/v2/webcreateaccount?flowName=GlifWebSignIn&fl owEntry=SignUp)

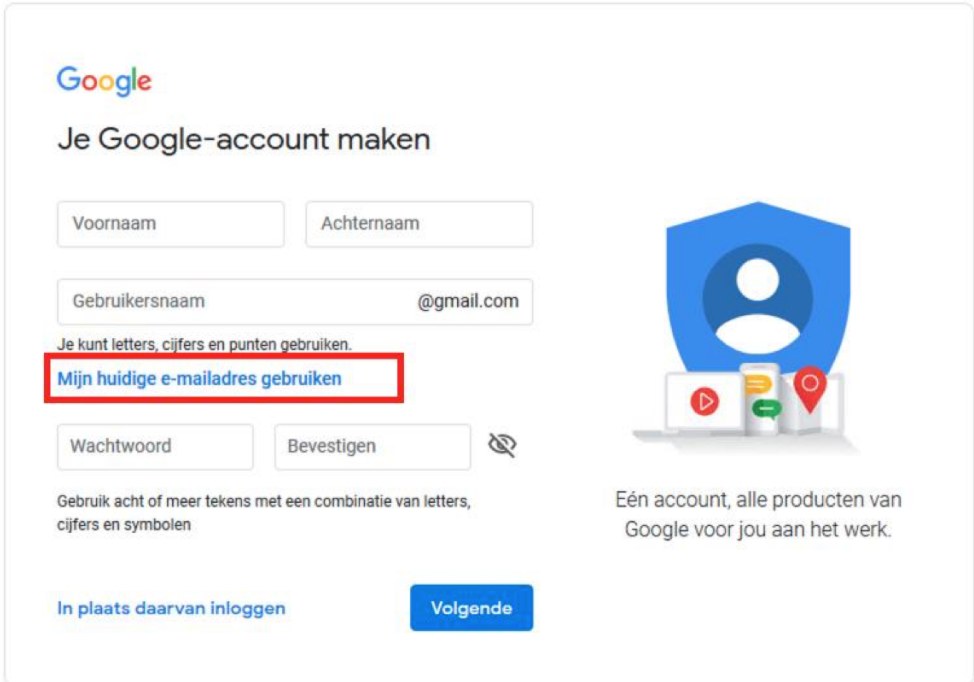

## **Stap 2: Installeren van Chrome Remote Desktop (eenmalig per gebruiker)**

*Indien je deze handeling al eens gedaan hebt, en je bent ingelogd met hetzelfde Google account, dan hoeft deze stap niet nog een keer te worden uitgevoerd.*

## **Begeleider en ouder:**

- Open Google Chrome en plak de onderstaande link in de adresbalk: https://chrome.google.com/webstore/detail/chrome-remotedesktop/inomeogfingihgjfjlpeplalcfajhgai

- De Chrome webstore opent. Hier kan de extensie worden toegevoegd. Kies voor "Toevoegen aan Chrome"

Toev. aan Chrome

- Klik op Extensie toevoegen:

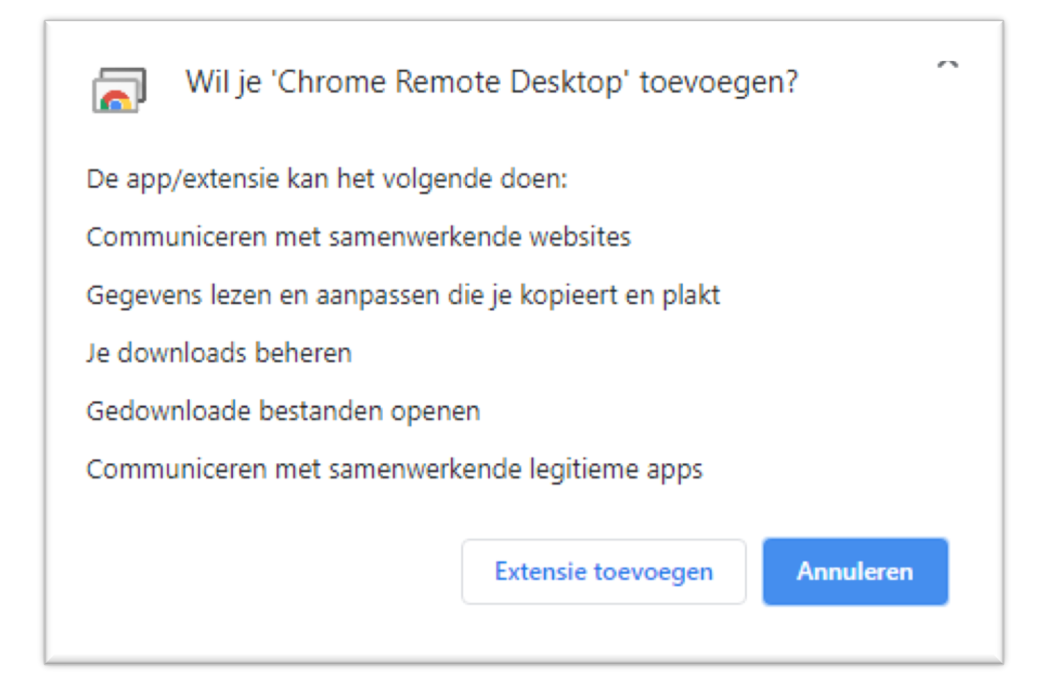

## **Stap 3: Start Chrome Remote Desktop Begeleider en ouder:**

- Na het installeren vind je het icoon onder het grijze puzzelstukje:

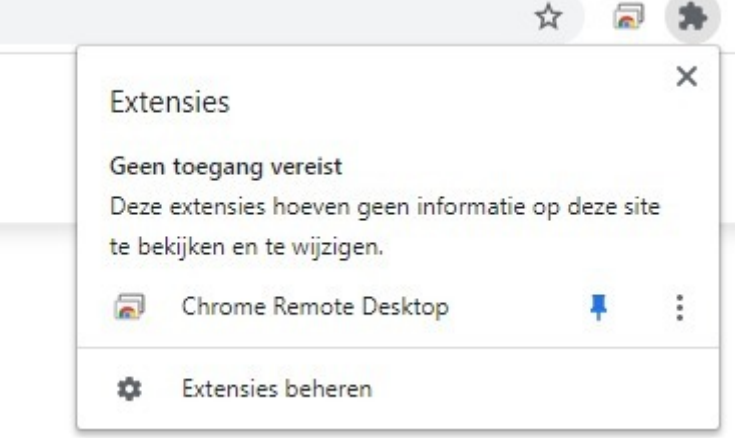

- Klik op de punaise om de "Chrome Remote Desktop" extensie achter de adresbalk te laten verschijnen.

#### **Stap 4: Maak verbinding met elkaar**

Let op: voer deze stap exact zo uit als beschreven. Laat altijd de begeleider de code genereren en niet andersom!

#### **Begeleider en ouder:**

- Klik op de Chrome Remote Desktop extensie achter de adresbalk.
- Klik op "Externe Support"

## **EXTERNE TOEGANG**

**EXTERNE SUPPORT** 

#### **Begeleider:**

De schoolbegeleider klikt op "Ondersteuning krijgen". Is het de eerste keer? Doorloop de stappen voor installatie:

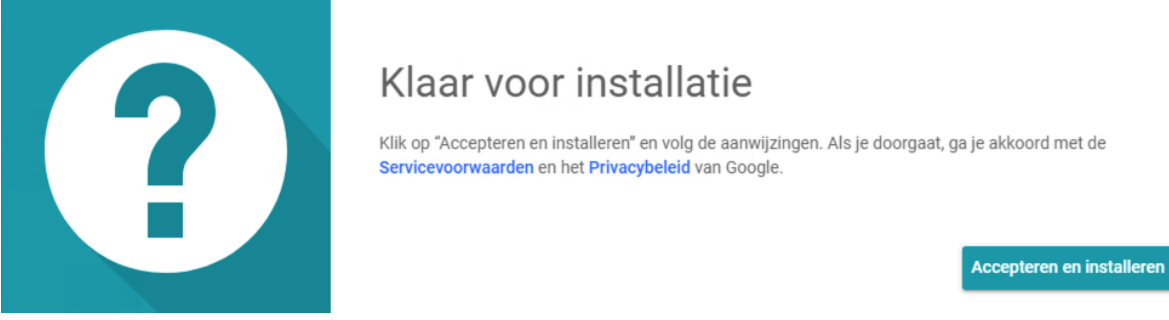

Er verschijnt een pop-upscherm: Klik hierin op "Ja" om de app te installeren.

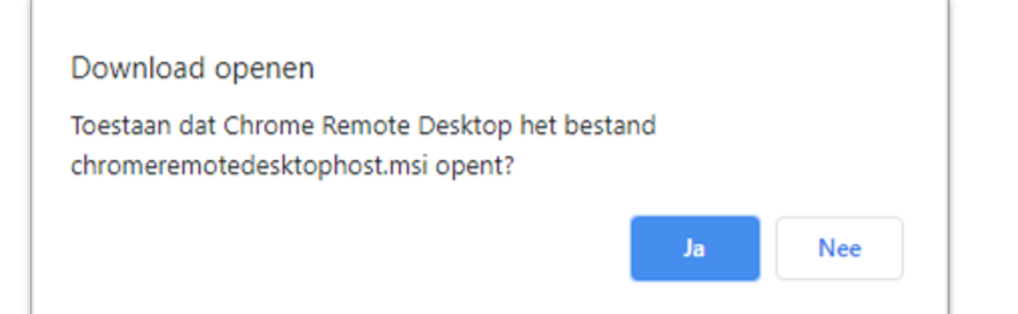

Na installatie verschijnt het volgende scherm. Klik op "OK".

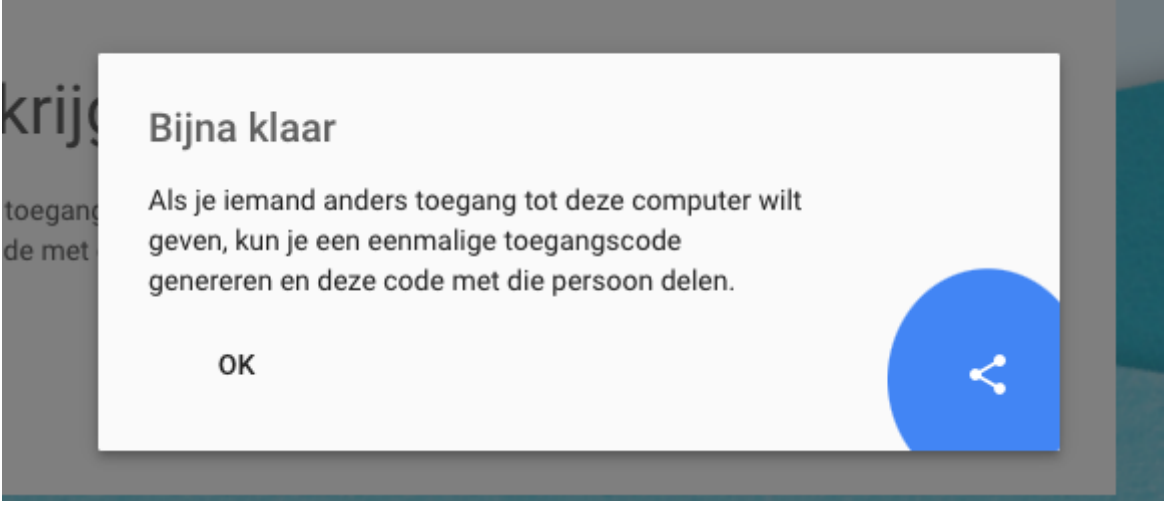

Vervolgens verschijnt de knop "Code Genereren":

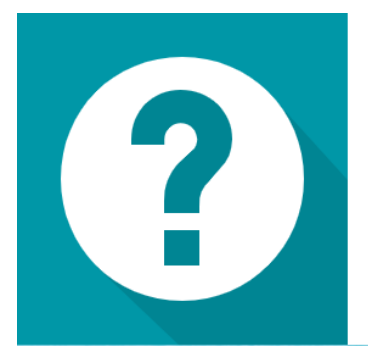

# Support krijgen

Als je iemand anders toegang tot deze computer wilt geven, kun je een eenmalige toegangscode genereren en deze code met die persoon delen.

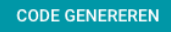

#### Deel de code met de ouder:

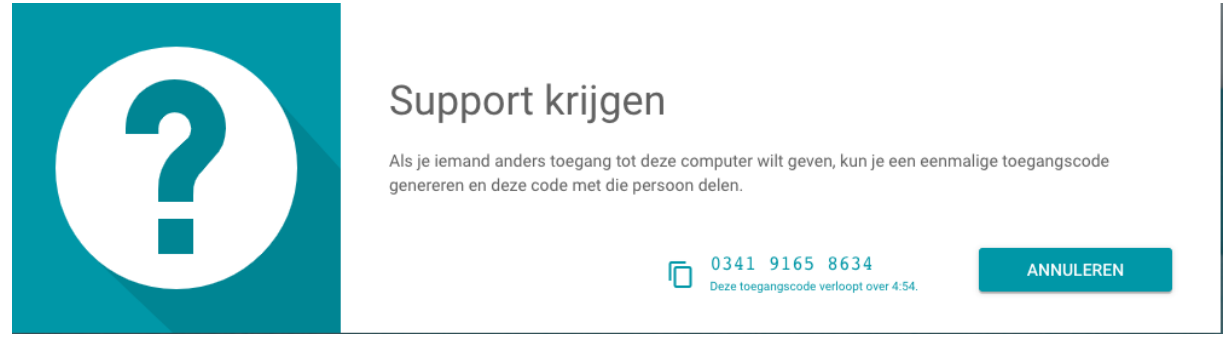

## **Ouder:**

De ouder wacht totdat de begeleider de app geïnstalleerd heeft. Zodra de code er is vult de ouder de code in die hij/zij van de begeleider krijgt bij:

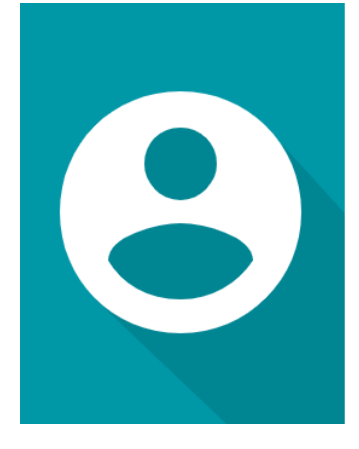

## Support aanbieden

Als je verbinding wilt maken met en toegang wilt krijgen tot een externe computer, geef je de eenmalige code op die je van de gebruiker hebt gekregen.

Toegangscode

De persoon die om support vraagt, heeft toegang tot je e-mailadres en andere gegevens die vereist zijn voor de verbinding, zoals je IP-adres.

VERBINDEN

## Je ziet aan het onderstaande scherm dat het delen is begonnen.

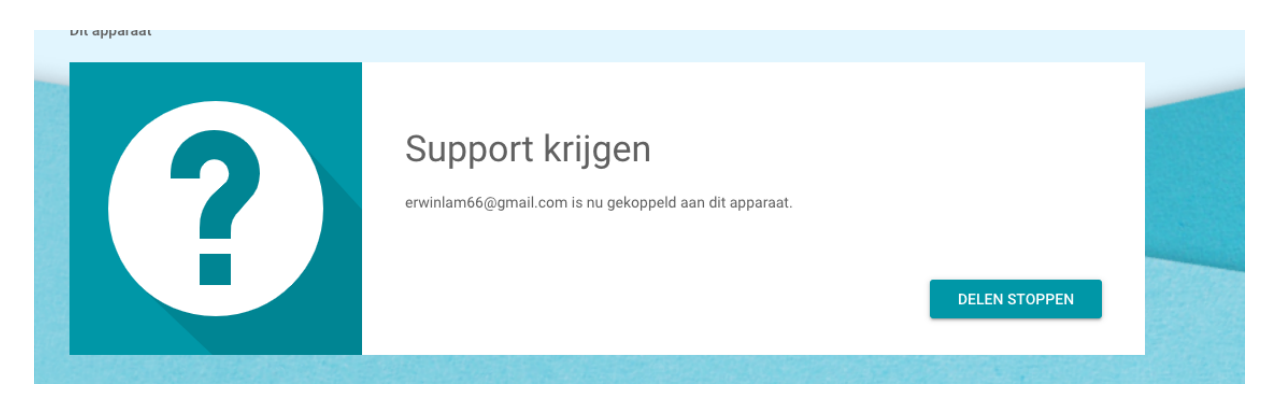

## **Stap 5: log in als begeleider op Lexipoort**

De begeleider moet altijd deze stap uitvoeren op zijn eigen pc terwijl de leerling en ouder meekijken.

#### **Begeleider:**

Open in de Chrome browser een nieuw tabblad door te klikken op het plusje naast het laatste tabblad en ga naar: https://lexipoort.nl.

De begeleider logt in met zijn eigen gebruikersnaam en het wachtwoord. Als de leerling toe is aan een toets dan verschijnt de knop "Ga naar toets". Klik hierop. De toets start.

Indien de **flitstijd** gekozen kan worden, kies in het geval van een toets op afstand altijd voor een onbeperkte flitstijd. De begeleider doorloopt de volledige toets met de leerling. De leerling geeft antwoord via de telefoon. Zodra de toets is afgenomen mag het tabblad Chrome Remote Desktop worden afgesloten. De verbinding wordt dan verbroken.